## **Getting Started:** Additional Navigation for Managers **Manager**

## **Check the Status of My Processes**

To Review or check the status of a process:

- **1.** Navigate to your inbox.
- **2.** Click the Archive tab. Here you will see any business processes with which you have been involved in the last 30 days.
- **3.** Click a task in the left-hand column to see the details, process history, and related links of the selected business process.

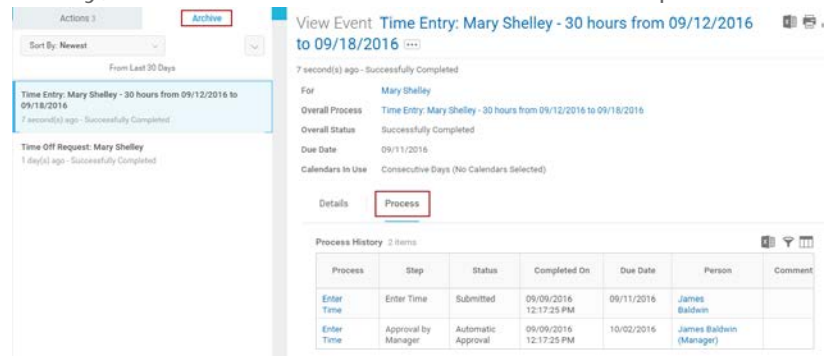

## **Compare My Team**

Use the **Compare Team** task to analyze key worker attributes. Search for Compare Team to run task. From the Compare Team task:

- **1.** Click the **Organization** prompt icon  $\equiv$  to select the organization to compare employees. Your security settings determine which organizations you can access.
- **2.** Click **OK** to compare the employee's Job and Base Pay information.

## **Access Analytics During a Process**

Embedded analytics are available on select business processes. To access analytics during a process:

**1.** Click the View Related Information icon **in the upper** right hand corner of the task or data.